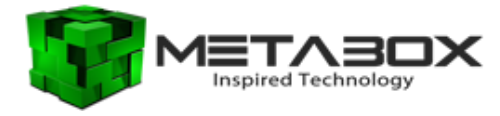

## **Windows 10 Installation Steps and Recommendations**

1. With your Windows Installer/Recovery USB inserted into your laptop, you will need to restart (not shutdown) and hold the F7 key to access the boot menu. Select the USB from this menu.

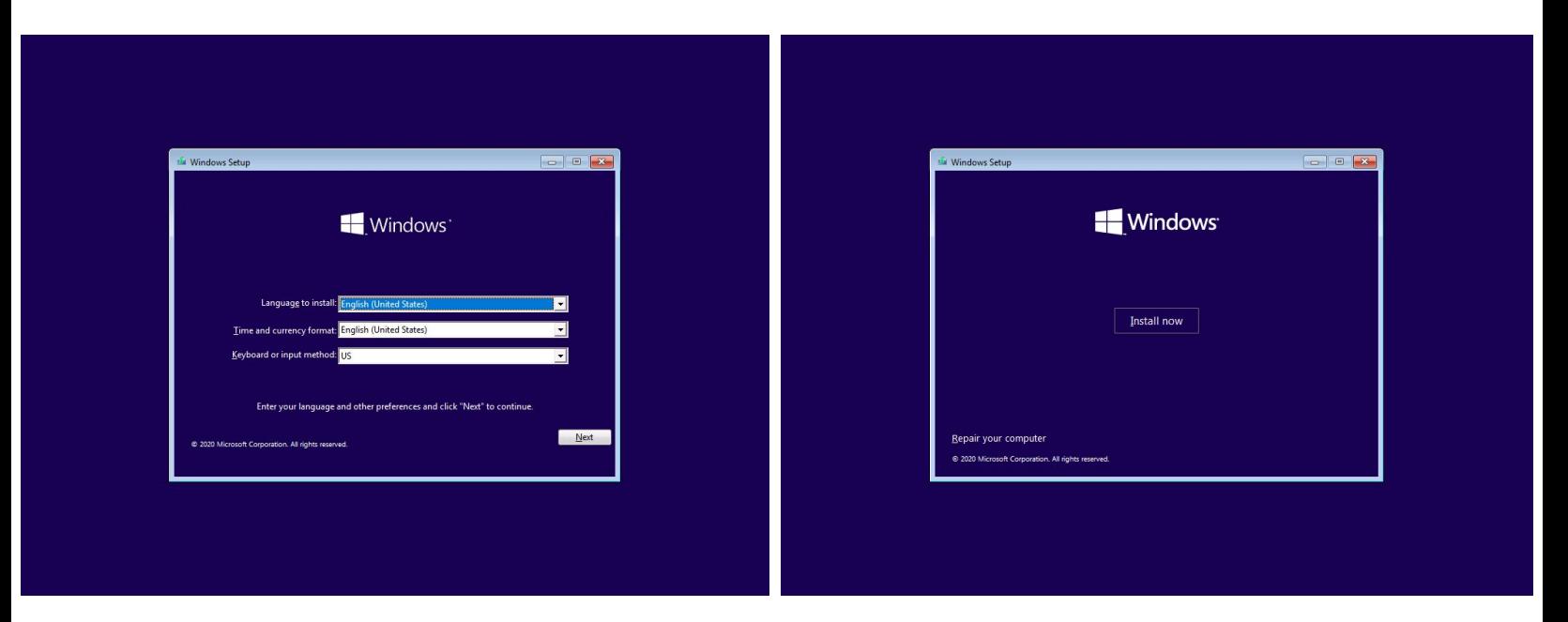

2. Once the installer has loaded, please select the suitable language and select to Install Now. Please note that the recommended defaults are English (US). Using English (UK) is not compatible with the Metabox Laptop keyboard layouts.

3. Next you will need to enter your license key (located on the base of your laptop, if purchased through Metabox), or to use the 'I don't have a product key' option if you wish to enter it later, or if your Microsoft account is already linked to an active license.

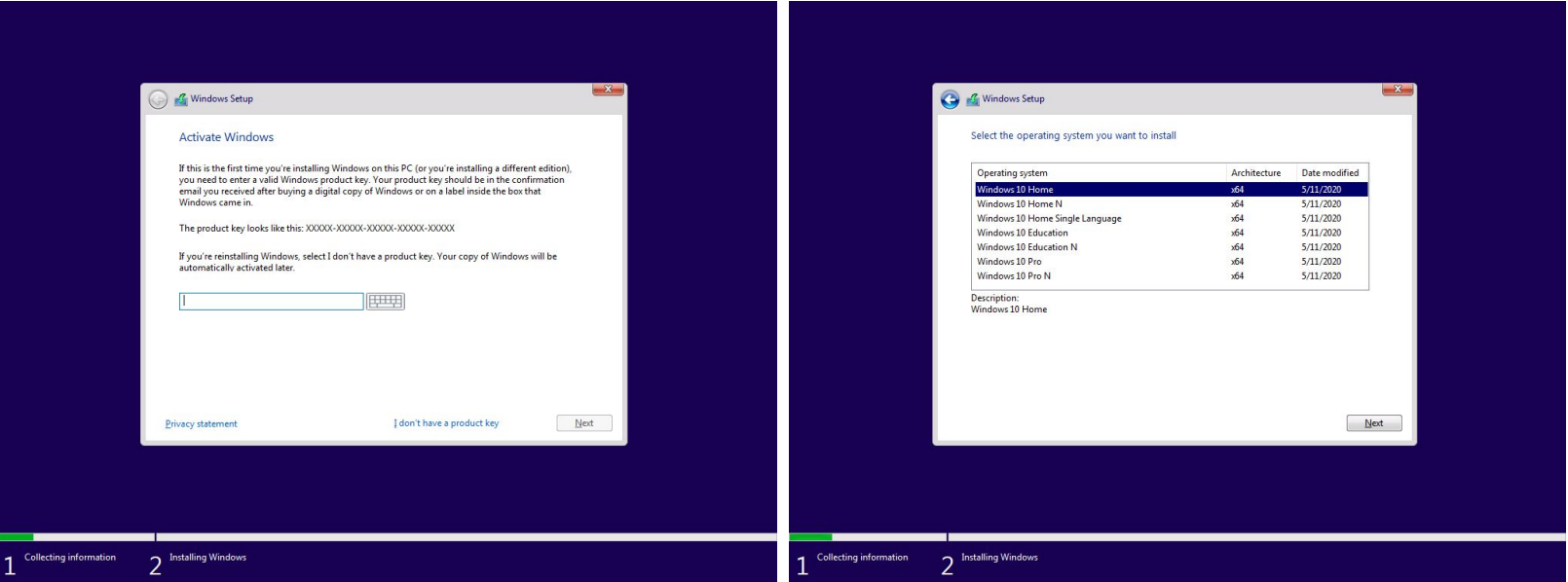

4. Accepting the license terms and selecting the 'Custom (Install Windows only)' option is required to proceed correctly.

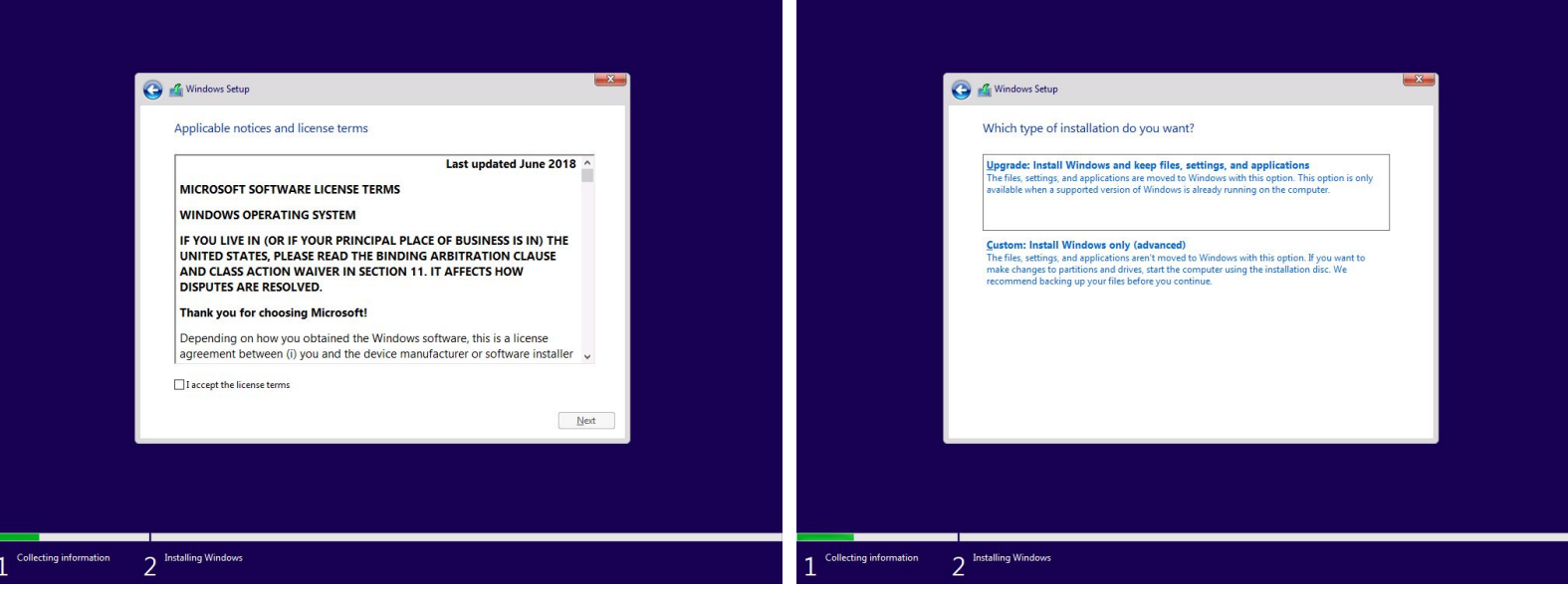

5. As shown in the below two images, you will need to select your hard drive that is listed as 'Unallocated space' to continue.

If it does not show 'unallocated', or if you are wanting to ensure A completely fresh install; please select and delete each of the partitions for your SSD, so that the end result is shown as below. One item listed for 'Disk 0' (or Disk 1) as unallocated space.

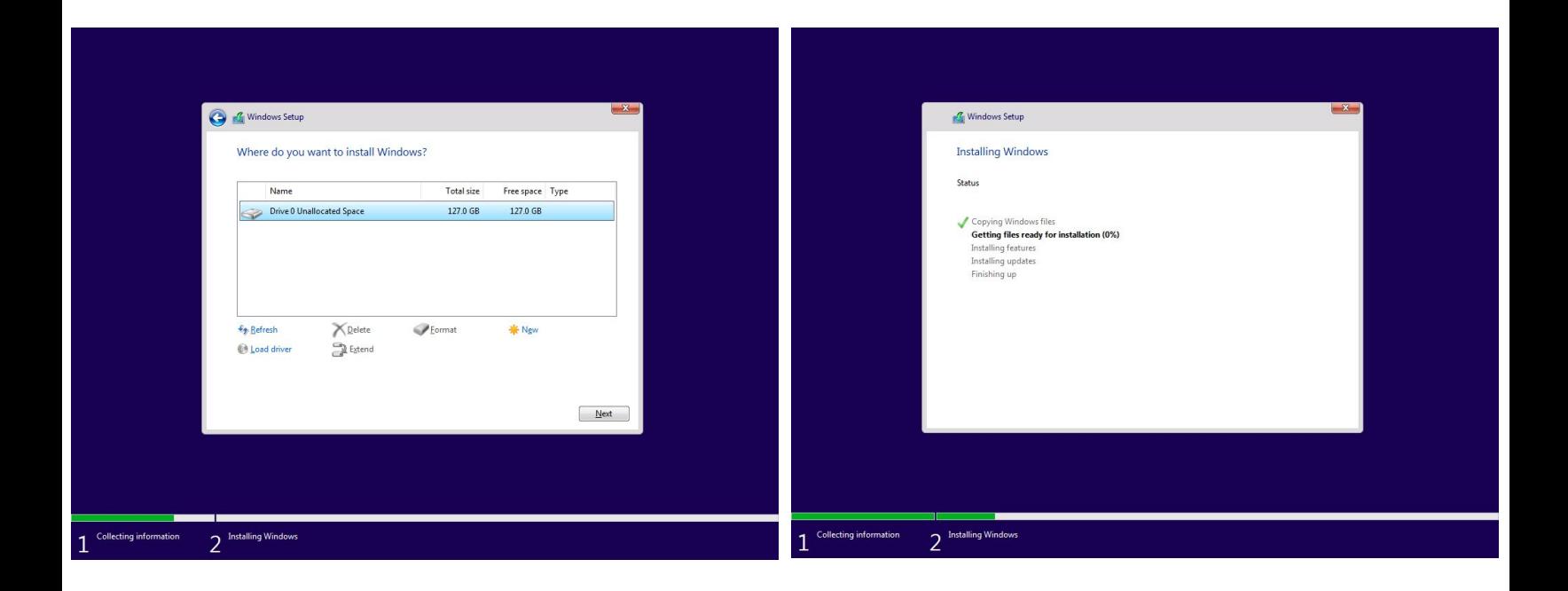

6. The next steps require you to wait for the copying and installation of the Windows files, following which your laptop will restart on its own.

You'll be required to choose a username, password, and to pick Some of the optional settings like Cortana, Device History, etc. These can also be configured in Windows afterwards, so you may Select the options that are suitable, as shown in the next images.

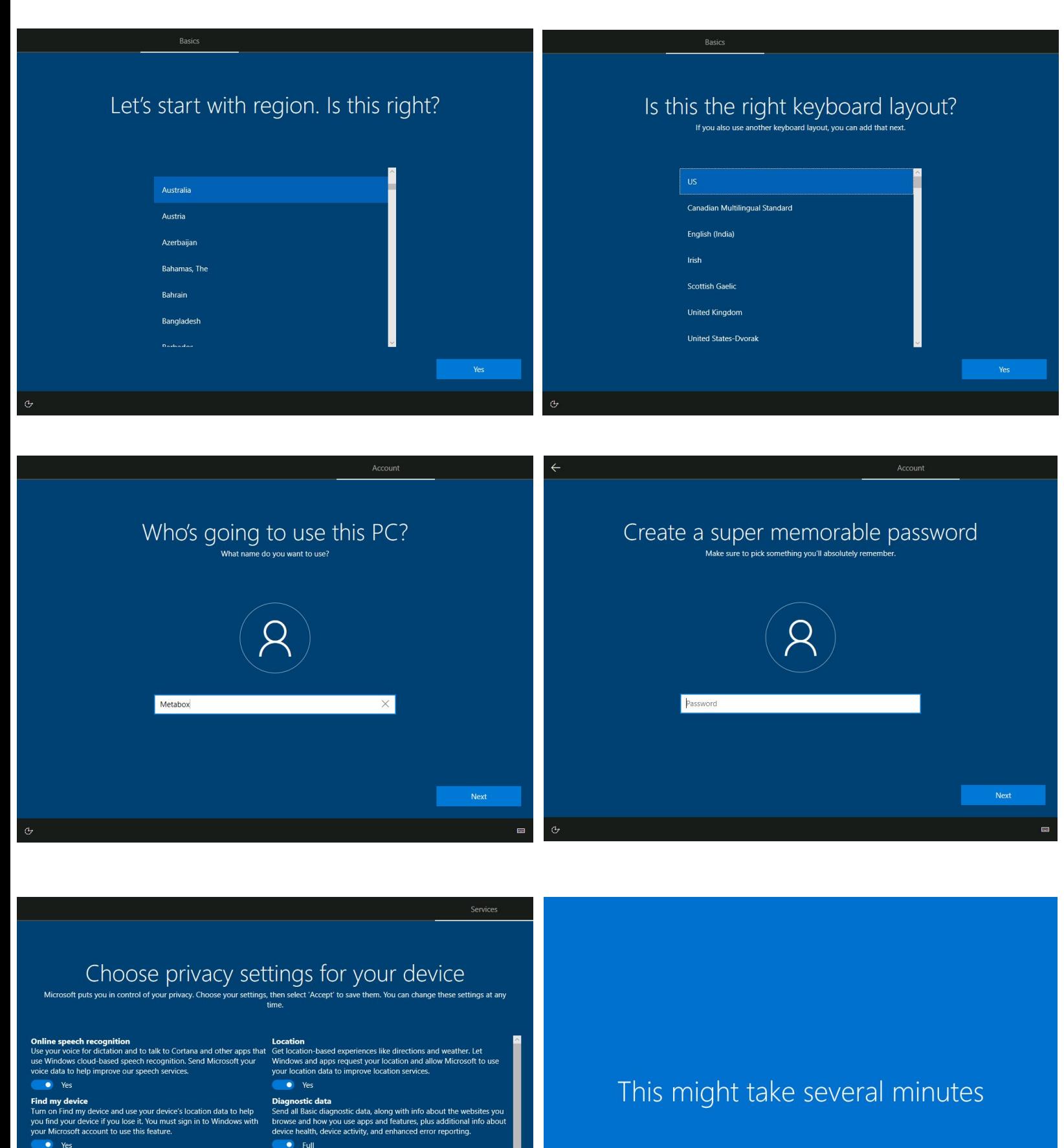

**Inking & typing**<br>Send inking and typing data to Microsoft to improve the language<br>recognition and suggestion capabilities of apps and services running<br>on Windows.

Tailored experiences<br>Let Mirocosott use your diagnostic data, excluding information about<br>websites you browse, to offer you personalized tips, ads, and<br>recommendations to enhance your Microsoft experiences.

**Example 19** 

 $\bullet$  Yes

 $\bullet$  Yes

Don't turn off your PC

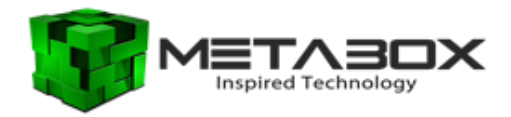

## **Metabox Driver Install Steps and Recommendations**

1. Once your Windows installation has completed and you're at the desktop, you will need to locate the drivers pack, either downloaded and extracted directly from the Metabox website or from the disk provided with the laptop (using a USB disk reader).

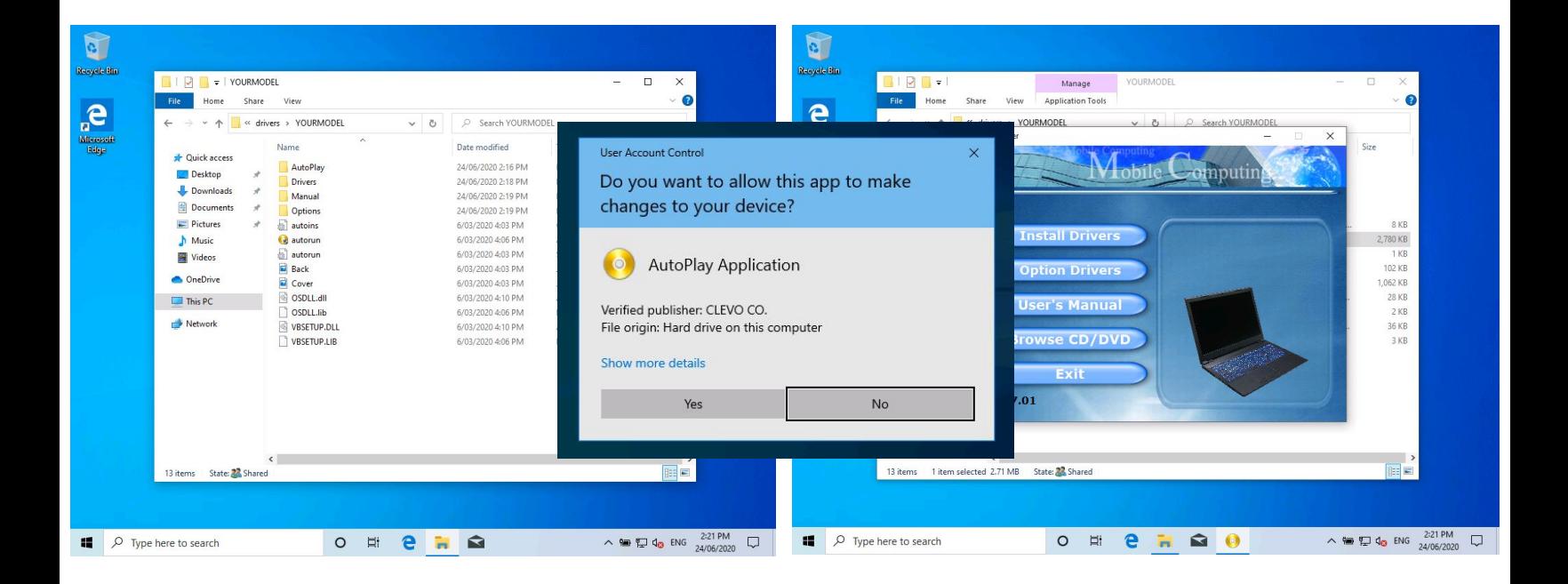

2. Run the Autorun application file to start the Drivers and Utilities installer, and after clicking on the 'Install Drivers' button, please note that you'll need to accept the popup prompt to Restart your computer into 'UAC Disabled mode'. Shown below and accessed by clicking on the notification icon in the far bottom right corner.

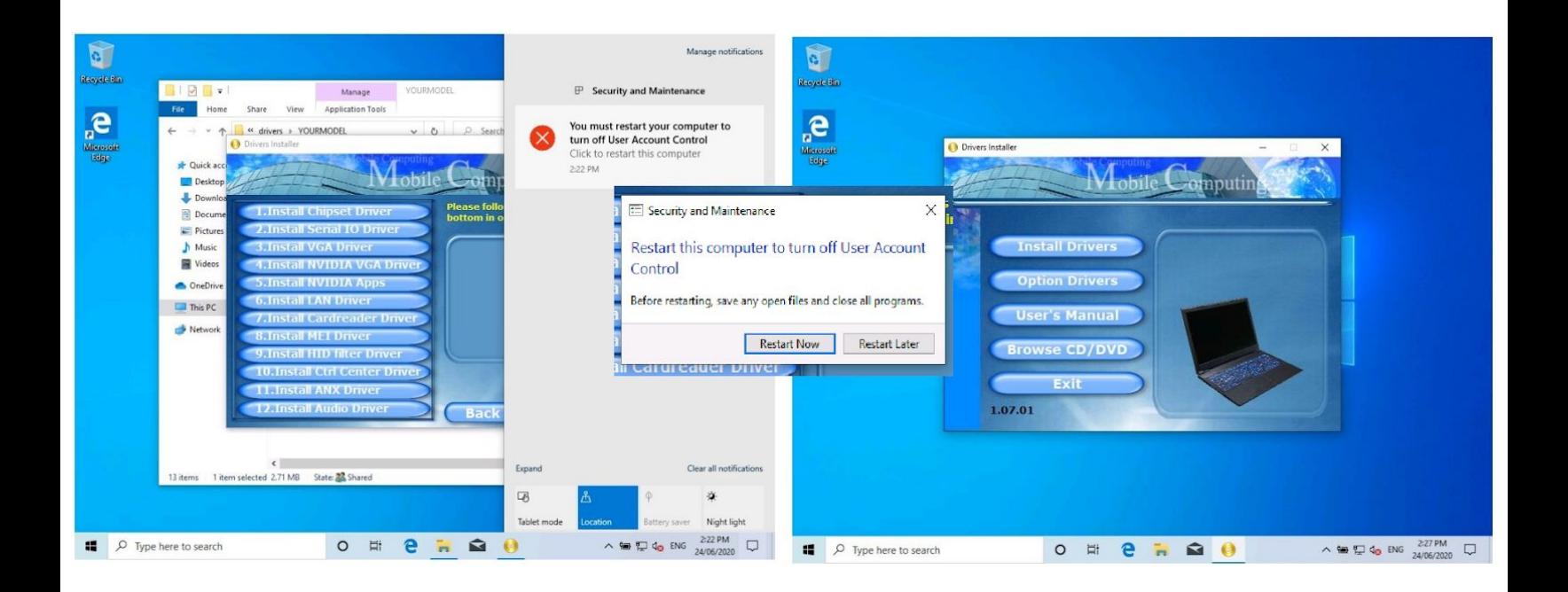

3. Once Restart Now has been selected, your laptop will restart, and the Autorun application to install the drivers will automatically open back up.

Please proceed from here to here to select each of the drivers in the 'Install Drivers' section, and install them by using the default settings and pressing Next, and 'Restart Later' options. You will again be prompted to restart to 'Enable UAC' once finished.

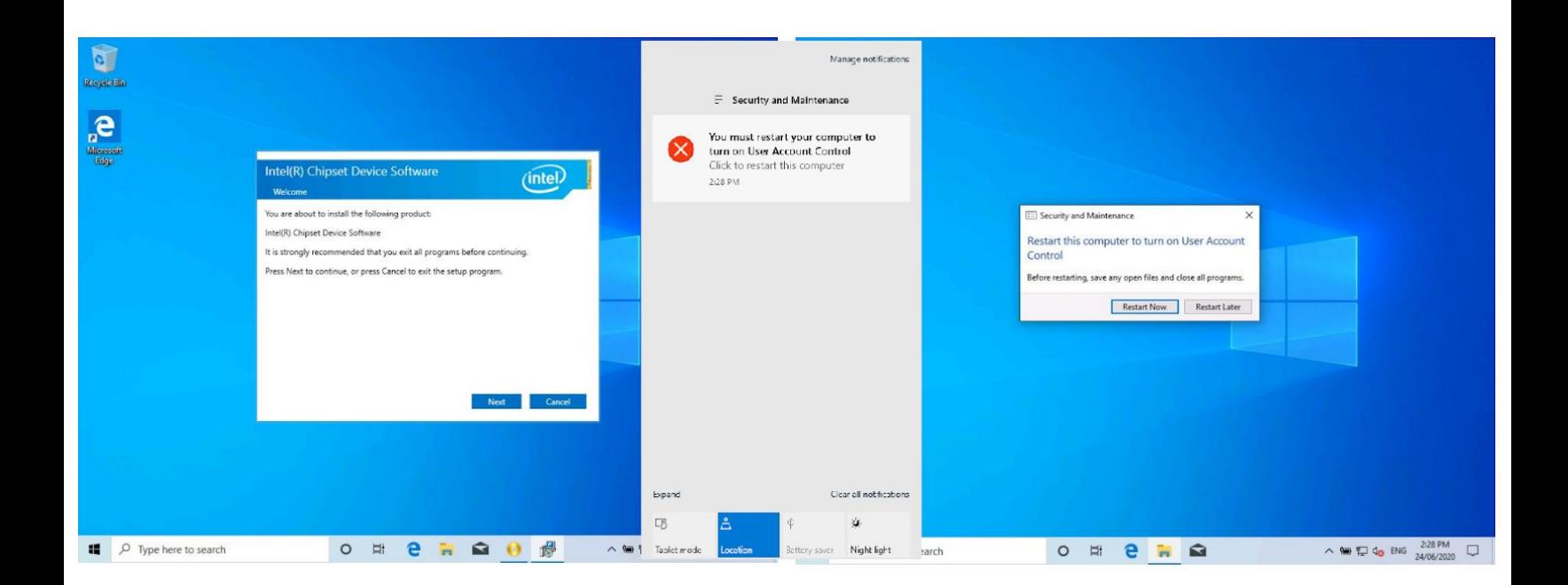